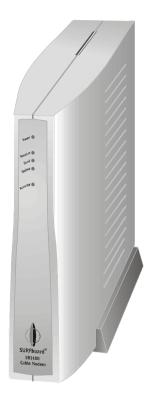

SURFboard<sup>®</sup> Cable Modem

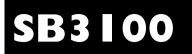

**User Guide** 

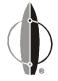

**(**General Instrument<sup>®</sup>

### **REGULATORY INFORMATION**

Federal Communications Commission Radio and Television Interface Statement for a Class 'B' Device.

This equipment has been tested and found to comply with the limits for a Class B digital device, pursuant to part 15 of the FCC Rules. These limits are designed to provide reasonable protection against harmful interference in the residential installation. This equipment generates, uses and can radiate radio frequency energy and, if not installed and used in accordance with the instructions, may cause harmful interference to radio communications. However, there is no guarantee that interference will not occur in a particular installation.

If the equipment does cause harmful interference to radio or television reception, which can be determined by turning the equipment off and on, the user is encouraged to try to correct the interference by one of the following measures:

- · Increase the separation between the equipment and the effected receiver
- Connect the equipment on a circuit different from the one the receiver is on

You may find the following booklet, prepared by the Federal Communication Commission, helpful:

How to Identify and Resolve Radio-TV Interference Problems Stock No. 004-000-0342-4, U.S. Government Printing Office Washington, DC 20402

Changes or modification not expressly approved by the party responsible for compliance could void the user's authority to operate the equipment.

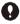

This product was FCC certified under test conditions that included the use of the supplied cable between system components. To be in compliance with FCC regulation, the user must use this cable and install it properly.

### **Declaration of Conformity**

According to 47CFR, Parts 2 and 15 for Class B Personal Computers and Peripherals; and/or CPU Boards and Power Supplies used with Class B Personal Computers, General Instrument, 6450 Sequence Drive, San Diego, CA 92121, declares under sole responsibility that the product identifies with 47CFR Part 2 and 15 of the FCC Rules as a Class B digital device. Each product marketed is identical to the representative unit tested and founded to be compliant with the standards. Records maintained continue to reflect the equipment being produced can be expected to be within the variation accepted, due to quantity production and testing on a statistical basis as required by 47CFR 2.909. Operation is subject to the following condition: This device must accept any interference received, including interference that may cause undesired operation. The above named party is responsible for ensuring that the equipment complies with the standards of 47CFR, Paragraph 15.101 to 15.109. The Class B digital apparatus meets all requirements of the Canadian Interface Causing Equipment Regulations.

### WARNING

TO PREVENT FIRE OR SHOCK HAZARD, DO NOT EXPOSE THIS APPLIANCE TO RAIN OR MOISTURE.

### CAUTION

TO PREVENT ELECTRICAL SHOCK, DO NOT USE THIS (POLARIZED) PLUG WITH AN EXTENSION CORD, RECEPTACLE, OR OTHER OUTLET UNLESS THE BLADES CAN BE FULLY INSERTED TO PREVENT BLADE EXPOSURE.

### **Canadian Compliance**

This Class B digital apparatus meets all requirements of the Canadian Interference-Causing Equipment Regulations. Cet appareil numérique de la classe B respects toutes les exigences du Règlement sur le matériel brouilleur du Canada.

### Repairs

If repair is necessary, contact your cable TV service provider.

Copyright © 1999 by General Instrument Corporation.

All rights reserved. No part of this publication may be reproduced in any form or by any means or used to make any derivative work (such as translation, transformation or adaptation) without written permission from General Instrument.

General Instrument reserves the right to revise this publication and to make changes in content from time to time without obligation on the part of General Instrument to provide notification of such revision or change. General Instrument provides this guide without warranty of any kind, either implied or expressed, including, but not limited, to the implied warranties of merchantability and fitness for a particular purpose. General Instrument may make improvements or changes in the product(s) described in this manual at any time.

General Instrument, the General Instrument logo, SURFboard, and the SURFboard logo are registered trademarks of General Instrument Corporation. Macintosh is a registered trademark of Apple Corporation. Microsoft is a registered trademark and Windows is a trademark of Microsoft Corporation. Netscape is a registered trademark of Netscape Communications Corporation. UNIX is a registered trademark of the Open Group.

# CONTENTS

| Contents           |   |  |
|--------------------|---|--|
| Introduction       | 2 |  |
| Front Panel        | 3 |  |
| Rear Panel         | 4 |  |
| Before You Begin   | 5 |  |
| Installation       |   |  |
| For a Single User  | 7 |  |
| For Multiple Users | 8 |  |

| Operation9                 |    |  |
|----------------------------|----|--|
| Powering Up the First Time | 9  |  |
| Basic Configuration        | 10 |  |
| Configuring for TCP/IP     | 10 |  |
| Verifying Your IP Address  | 13 |  |
| Troubleshooting            | 14 |  |

## INTRODUCTION

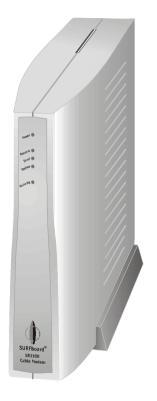

The General Instrument<sup>®</sup> SURFboard<sup>®</sup> SB3100 cable modem enables you to connect your home or business computer to a DOCSIS-compliant data network. It provides high-speed access to the Internet and other online services. The SB3100 transmits and receives data at much higher speeds than traditional telephone or ISDN modems.

Unlike a telephone modem, the SB3100 is always online. Just open your browser and surf.

## INTRODUCTION

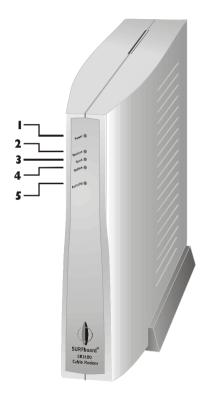

# **Front Panel**

The five front-panel lights provide information about power, communications, and errors.

|   | Light    | Color | Description                                                                                                    |
|---|----------|-------|----------------------------------------------------------------------------------------------------|
| 1 | Power    | Green | When the light is flashing, startup diagnostics are being performed. A solid light indicates the SB3100 is on.                                     |
| 2 | Receive  | Green | When the light is flashing, the SB3100 is scanning for<br>the downstream frequency. A solid light indicates the<br>downstream channel is acquired. |
| 3 | Send     | Green | When the light is flashing, the SB3100 is scanning for<br>the upstream frequency. A solid light indicates the<br>upstream channel is acquired.     |
| 4 | Online   | Green | When the light is flashing, the SB3100 is scanning for<br>the network connection. A solid light indicates the<br>network connection is acquired    |
| 5 | Activity | Amber | When the light is flashing, the SB3100 is transmitting<br>or receiving data. When the light is off, the SB3100 is<br>not transferring data         |

If an error occurs, the lights provide a quick way of detecting the problem. See Troubleshooting for more information.

## INTRODUCTION

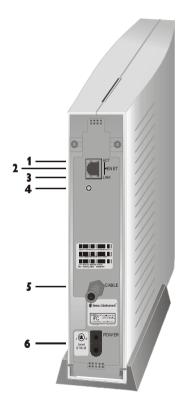

# **Rear Panel**

The rear panel provides Ethernet activity and link status lights, the reset button, and all the connectors.

|   | ltem  | Description                                                           |
|---|-------|-----------------------------------------------------------------------|
| 1 | АСТ   | When the light flashes, the Ethernet connection is transferring data. |
| 2 | ENET  | This port transfers data to and from your computer.                   |
| 3 | LINK  | When the light is on, the Ethernet connection is available.           |
| 4 |       | This is the recessed reset button.                                    |
| 5 | CABLE | This port transfers data to and from the service provider.            |
| 6 | POWER | This connector provides power to the SB3100.                          |

### **BEFORE YOU BEGIN**

Before you begin the installation, check that you received:

| Power cord                  | Required to connect the SB3100 to the electrical outlet. |
|-----------------------------|----------------------------------------------------------|
| One 10Base-T Ethernet cable | Required to connect your computer to the SB3100.         |

You need to purchase a 75-ohm coaxial cable with F-type connectors for connecting your SB3100 to the nearest cable outlet. If you have a TV set attached to the cable outlet, you may need a 5-900 MHz splitter to use both the TV and the SB3100.

## **BEFORE YOU BEGIN**

# **NOTE**

The Ethernet card must be installed before the SB3100. If it isn't, follow the installation instructions that came with your Ethernet card.

To use the SB3100 with your computer system, you need the following:

| Service Provider | You must sign up with your data service provider who provides access to the Internet and other online services.                                                                                                    |
|------------------|----------------------------------------------------------------------------------------------------|
| Computer         | Your computer must support Ethernet and the TCP/IP<br>protocol to access the SB3100. The SB3100 is compatible<br>with Microsoft <sup>®</sup> , Macintosh <sup>®</sup> , and UNIX <sup>®</sup> operating systems.<br>You don't need special software to operate the SB3100. |
| Ethernet card    | Any standard 10Base-T Ethernet card operates with the<br>SB3100. Your computer must be configured for TCP/IP and<br>have an IP address for the SB3100 to operate. Your service<br>provider furnishes the IP address.                                                       |
| HTML Browser     | Any standard HTML (web) browser works with the SB3100.                                                                                                    |

## INSTALLATION

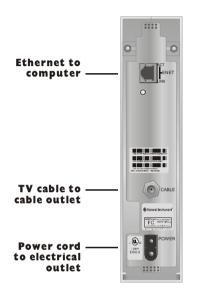

You must call your service provider to activate your service. You need to provide the media access control (MAC) address. This address is found on the barcode label marked HFC MAC ID on the rear panel. The address format is 00:20:40:xx:xx:xx.

The installation of the SB3100 can be completed in a matter of minutes. After you attach the three cables, you must configure your computer.

# For a Single User

- 1 Connect the coaxial TV cable to the SB3100 connector marked CABLE and the other end to the cable outlet or splitter. *Hand-tighten the connectors to avoid damaging them.* You may need a 5-900 MHz splitter if you have a TV connected to the cable outlet.
- 2 Connect the IOBase-T Ethernet cable to the SB3100 connector marked ENET and the other end to the Ethernet jack on the back of your computer.
- **3** Plug the power cord into the SB3100 connector marked POWER and the other end to the electrical outlet.

## INSTALLATION

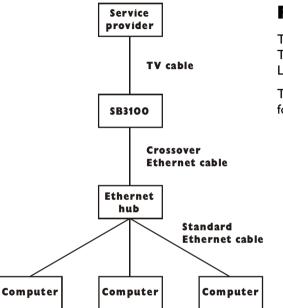

# For Multiple Users

The SB3100 can easily serve as a gateway to the Internet for up to 32 users. The users must be on the LAN and the SB3100 must be attached to the LAN and the cable system.

The network administrator at your service provider configures your modem for multiple users.

## OPERATION

# 

To turn on your SB3100, simply plug it in. It is not necessary to unplug it when not in use.

# **Powering Up the First Time**

You must allow 5 to 30 minutes to power up the first time because the SB3100 must find and lock on the appropriate channels for communications.

- Be sure that your computer is on and SB3100 is unplugged.
- **2** Plug the SB3100 in and notice that the lights on the front panel cycle through this sequence:
  - Power flashes during a self-test. When the self-test is successfully complete, the light is solid green.
  - Receive flashes while the SB3100 scans for the downstream channel. When the downstream channel is locked, the light is solid green.
  - Send flashes while the SB3100 scans for the upstream channel. When the upstream channel is locked, the LED is solid green.
  - Online flashes while the SB3100 is obtaining configuration information. When the configuration information is obtained, the LED is solid green.

During normal operation, the Power, Receive, Send, and Online lights are on and the Activity light flashes.

| Network ?×                                                                                                    |
|----------------------------------------------------------------------------------------------------|
| Configuration   Identification   Access Control                                                                                                    |
| The following network components are installed:                                                                                                    |
| Client for Microsoft Networks     Scom EtherLink III ISA (3C509/3C509b) in ISA mode     TCP/IP     File and printer sharing for Microsoft Networks |
| Add <u>B</u> ernove <u>P</u> roperties<br>Primary Network <u>L</u> ogon:                                                                           |
| Client for Microsoft Networks                                                                                                    |
| <u>File and Print Sharing</u>                                                                                                    |
| Description                                                                                                    |
| OK Cancel                                                                                                    |

The SB3100 contains all necessary software. You don't need to configure the SB3100 but you must configure your computer for TCP/IP and check for an IP address. Your service provider may provide additional instructions for setting up your computer. The following basic instructions are for Windows™ 95 or Windows 98. If you are using a different operating system, refer to that user guide.

# **Configuring for TCP/IP**

- 1 On the Windows Desktop, click Start.
- **2** Select Settings and then Control Panel from the pop-up menus.
- **3** Double-click the Network icon on the Control Panel window.
- **4** Select the Configuration tab on the Network window.
- **5** Check to see if TCP/IP has been installed for the Ethernet card. If TCP/IP appears in the list of network components, it is installed and you can proceed to step 10. If it doesn't appear on the list, continue with step 6.

| lick the type of network c                            | omponent you want to install:                                                |                   |
|-------------------------------------------------------|------------------------------------------------------------------------------|-------------------|
| 🖳 Client                                              |                                                                              | <u>A</u> dd       |
| 🕼 Adapter<br>Protocol                                 |                                                                              | Cancel            |
| Service                                               |                                                                              | Cancer            |
|                                                       |                                                                              |                   |
| P 1 12 1 1                                            |                                                                              |                   |
| Protocol is a 'language' a<br>must use the same proto | computer uses. Computers                                                     |                   |
| must use the same proto-                              | obi to commanica.s.                                                          |                   |
|                                                       |                                                                              |                   |
|                                                       |                                                                              |                   |
| lect Network Protocol                                 |                                                                              |                   |
| Click the Network P                                   | rotocol that you want to install, then c                                     | lick OK. If you t |
| Click the Network P                                   | rotocol that you want to install, then c<br>Ir this device, click Have Disk. | lick OK. If you h |
| Click the Network P                                   |                                                                              | lick OK. If you h |
| Click the Network P                                   |                                                                              | lick OK. If you H |
| Click the Network P<br>an installation disk fo        | or this device, click Have Disk.                                             | lick OK. If you I |
| Click the Network Pr<br>an installation disk fo       | or this device, click Have Disk.                                             | lick OK. If you   |

TCP/IP

Have Disk..

OK

Cancel

Y Microsoft

SunSoft

### 6 Click Add.

- 7 Double-click the Protocol option on Select Network Component Type window.
- 8 Click Microsoft in the Manufacturers section and then click TCP/IP in the Network Protocol section of Select Network Protocol window.
- **9** Click OK.

| Network                                                                                                    | ?        |
|----------------------------------------------------------------------------------------------------|----------|
| Configuration Identification Access Control                                                                                           |          |
| The following network components are installed:                                                                                       |          |
| <ul> <li>Client for Microsoft Networks</li> <li>3Com EtherLink III ISA (3C509/3C509b) in ISA mode</li> <li>Dial-Up Adapter</li> </ul> | -        |
| TCP/IP -> 3Com EtherLink III ISA (3C509/3C509b) in IS<br>TCP/IP -> Dial-Up Adapter                                                    | ALL<br>L |
| Add <u>B</u> emove <u>Properties</u>                                                                                                  | <u> </u> |
| Primary Network Logon:<br>Client for Microsoft Networks                                                                               | •        |
| <u>File and Print Sharing</u>                                                                                                    |          |
| <ul> <li>Description</li> <li>TCP/IP is the protocol you use to connect to the Internet a<br/>wide-area networks.</li> </ul>          | and      |
| OKC                                                                                                    | ancel    |

- **10** Click TCP/IP on the Network window. If you have more than one TCP/IP entry, choose the one associated with the Ethernet card connected to the SB3100.
- 11 Click Properties.
- **12** Select the IP Address tab on the TCP/IP window.
- **13** Click Obtain an IP address automatically.
- **14** Click OK to accept the TCP/IP settings.
- **15** Click OK to close the Network window.
- **16** Click OK when a prompt to restart your computer is displayed and then click OK again.

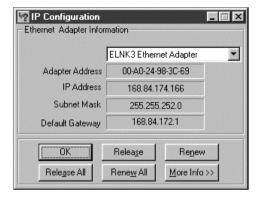

# **Verifying Your IP Address**

The following basic instructions are for Windows 95 or Windows 98. If you are using a different operating system, refer to that user guide. To check the IP address:

- On the Windows Desktop, click Start.
- 2 Select Run.
- **3** Type winipcfg.exe. A window similar to the example is displayed.
- **4** Select your adapter name.
- 5 Click Renew.
- 6 Click OK after the system displays an IP address.

If after performing this procedure, your computer doesn't access the internet, call your service provider. They will assist in verifying your configuration.

## TROUBLESHOOTING

This information is to help you quickly solve a problem. Before calling your service provider, try pressing the reset button. Resetting the SB3100 may take 5 to 30 minutes. Your service provider will need to know the status of the front-panel lights.

| The problem                 | Possible Solution                                                                                                    |                                                                                                    |  |
|-----------------------------|----------------------------------------------------------------------------------------------------|----------------------------------------------------------------------------------------------------|--|
| Green POWER light is off    | Check that                                                                                                    | Check that the power cord is properly plugged into the wall outlet and the rear panel of the SB3100.                                                      |  |
|                             | Call your service provider.                                                                                                    |                                                                                                    |  |
| Cannot receive or send data |                                                                                                    | lights on the front-panel. Note the first light from top to bottom that is off. This light<br>here the error occurred. If the first light that is off is: |  |
|                             | Receive                                                                                                    | During normal operation, the downstream channel is lost. During startup, the downstream channel is not acquired.                                          |  |
|                             | Send                                                                                                    | During normal operation, the upstream channel is lost. During startup, the upstream channel is not acquired.                                              |  |
|                             | Online                                                                                                    | During normal operations, the IP registration is lost. During startup, the IP registration was not successful.                                            |  |
|                             | Check that your TV is working if you have cable TV and you have a clear TV picture. If you aren't receiving your regular TV channels, your data service will not function. |                                                                                                    |  |
|                             | Check the                                                                                                    | coaxial cable at the rear panel and outlet and hand-tighten if necessary.                                                                                 |  |
|                             | Check the                                                                                                    | IP address (follow the steps on page 13); call your service provider if you need an IP address.                                                           |  |

### **SOFTWARE LICENSE**

### For use with General Instrument cable modem

IMPORTANT: PLEASE READ THIS SOFTWARE LICENSE AGREEMENT ("AGREEMENT") CAREFULLY BEFORE YOU OPEN THE PRODUCT PACKAGE AND USE THE PRODUCT, BY OPENING THE PRODUCT PACKAGE AND USING THE PRODUCT YOU INDICATE YOUR ACCEPTANCE OF EACH OF THE TERMS OF THIS AGREEMENT AND AGREE TO BE BOUND BY THE TERMS OF THIS AGREEMENT. UPON ACCEPTANCE, THIS AGREEMENT WILL BE A LEGALLY BINDING AGREEMENT BETWEEN YOU AND GENERAL INSTRUMENT CORPORATION ("GI"). THE TERMS OF THIS AGREEMENT APPLY TO YOU AND TO ANY SUBSEQUENT LICENSEE OF THIS PRODUCT. IF YOU DO NOT AGREE TO ALL OF THE TERMS OF THIS AGREEMENT:

DO NOT INSTALL OR USE THE GI PRODUCT, ITS SOFTWARE, COMPONENTS, DOCUMENTATION OR ANY OTHER CONTENTS OF THE PRODUCT PACKAGE.

RETURN THIS PRODUCT INCLUDING ALL SOFTWARE, COMPONENTS, DOCUMENTATION OR ANY OTHER CONTENTS OF THE PRODUCT PACKAGE, TOGETHER WITH PROOF OF PURCHASE OF THIS PRODUCT, WITHIN TEN (10) DAYS AFTER PURCHASE, FOR A FULL REFUND.

YOU SHOULD OPEN THIS PRODUCT PACKAGE AND USE THE PRODUCT ONLY IF YOU ACCEPT EACH OF THE TERMS OF THIS AGREEMENT.

GI's Cable Modem Software is never sold. GI licenses it to the original customer and to any subsequent licensee for personal use only on the terms of this Agreement. GI retains the ownership of this copy and any subsequent copies of the software. BY OPENING THIS PRODUCT PACKAGE AND USING THE PRODUCT YOU INDICATE YOUR ACCEPTANCE OF THESE TERMS. Otherwise, you may return this product (including all software, components, documentation, and other contents of this product package) together with proof of purchase, within ten (10) days after purchase, to the place where you obtained it for a full refund. This copy of the software is licensed to you under the following terms.

### You may

USE the software only in connection with the operation of a GI Cable Modem. The software is licensed to you as a single product and its component parts may not be separated for use on more than one computer. (Internal Modems Only) Use the software (and the software on the enclosed diskettes, if applicable) on any computer having a GI Cable Modem connected to or installed within it, as long as it is used only on one computer by one user at a time. If several persons use this software at the same time, or if one person uses it on more than one computer, you must pay one license fee for each copy being used.

(Internal Modems Only) COPY the software for back-up purpose only. You may make one (1) copy of the software for back-up purposes. The copy must contain the copyright notice contained on the start-up screen of the software, or if you received diskettes containing the software, the copyright notice printed on the label of the diskettes containing the original copy of the software.

TRANSFER the software and license (including all component parts, the media and printed materials, and this Agreement) permanently to another person, but only if the person agrees to accept all of the terms of this Agreement. If you transfer the software, you must at the same time either transfer all copies of the software to the same person or destroy any copies not transferred.

TERMINATE this Agreement by destroying the original and all copies of the software in whatever form.

### You may not

Loan, distribute, rent, lease, give, sublicense or otherwise transfer the software or documentation (or any copy of the software or documentation), in whole or in part, to any other person, except as permitted under the TRANSFER paragraph above. Copy or translate the User Guide included with the software. Copy, alter, translate, decompile, disassemble or reverse engineer the software or documentation, including but not limited to, modifying the software to make it operate on non-compatible hardware. Remove, alter or cause not to be displayed, any copyright notices or startup message contained in the programs or documentation. Export the software or the product components in violation of any United States export laws.

The software is not designed or intended for use in on-line control of aircraft, air traffic, aircraft navigation or aircraft communications; or in design, construction, operation or maintenance of any nuclear facility. GI and its licensors disclaim any express or implied warranty of fitness for such uses. You represent and warrant that you shall not use the software for such purposes.

Title of this product, the software and the documentation, including the ownership of all copyrights, mask work rights, patents, trademarks and all other intellectual property rights subsisting in the foregoing, and all adaptations to and modifications of the foregoing shall at all times remain with GI. GI retains all rights not expressly licensed under this Agreement. This product, the software and the documentation, including any images, graphics, photographs, animation, video, audio, music and text incorporated therein is owned by GI or its suppliers and is protected by United States copyright laws and international treaty provisions. Except as otherwise expressly provided in this Agreement, the copying, reproduction, distribution or preparation of derivative works of the software, any portion of the product or the documentation is strictly prohibited by such laws and treaty provisions. Nothing in this Agreement constitutes a waiver of GI's rights under United States copyright law.

This Agreement and your rights regarding any matter it addresses are governed by the laws of California. THIS LICENSE SHALL TERMINATE AUTOMATICALLY if you fail to comply with the terms of this Agreement.

### LIMITED WARRANTY

What is covered? GI warrants to the original customer that (i) the diskette (if applicable) on which the enclosed software is recorded is free from defects in materials and workmanship under normal use, and (ii) the software will perform substantially in accordance with the User Guide. EXCEPT AS EXPRESSLY STATED IN THIS PARAGRAPH, THERE ARE NO WARRANTIES OF ANY KIND, EITHER EXPRESS OR IMPLIED, INCLUDING BUT NOT LIMITED TO, THE IMPLIED WARRANTIES OF MERCHANTABILITY AND FITNESS FOR A PARTICULAR PURPOSE, AND THE PROGRAMS, DOCUMENTATION, AND OTHER FILES ON THE DISKETTES ARE PROVIDED "AS IS."

How long does this Limited Warranty last? This Limited Warranty continues for ninety (90) days from the date of shipment of the software to the original customer (the "Warranty Period").

What will GI do? GI will replace any diskette (if applicable) which proves defective in materials or workmanship, if you return the diskette postage paid to the place where you obtained it during the Warranty Period with a dated proof of purchase. GI will, at its option, either replace the diskette or correct any software that does not perform substantially in accordance with the User Guide if, during the Warranty Period: (i) you notify GI in writing of any claimed defects in the software, (ii) you return the diskette containing the software to GI, and (iii) GI is able to duplicate the defects on its computer system.

If GI is unable to replace a defective diskette or to provide corrected software within a reasonable time, GI will, at its option, either replace the software with functionally equivalent software or refund the license fees paid by the original customer. THESE ARE YOUR SOLE AND EXCLUSIVE REMEDIES for any and all claims that you may have against GI arising out of or in connection with this product, whether made or suffered by you or another person and whether based in contract or tort.

IN NO EVENT SHALL GI BE LIABLE TO YOU OR ANY OTHER PARTY FOR ANY DIRECT, INDIRECT, GENERAL, SPECIAL, INCIDENTAL, CONSEQUENTIAL, EXEMPLARY OR OTHER DAMAGES ARISING OUT OF THE USE OR INABILITY TO USE THE SOFTWARE, PRODUCT OR DOCUMENTATION (INCLUDING, WITHOUT LIMITATION, DAMAGES FOR LOSS OF BUSINESS PROFITS, BUSINESS INTERRUPTION, LOSS OF BUSINESS INFORMATION OR ANY OTHER PECUNIARY LOSS), OR FROM ANY BREACH OF WARRANTY, EVEN IF GI HAS BEEN ADVISED OF THE POSSIBILITY OF SUCH DAMAGES. (SOME STATES DO NOT ALLOW EXCLUSION OR LIMITATION OF INCIDENTAL OR

## CONSEQUENTIAL DAMAGES, SO THE ABOVE EXCLUSION OR LIMITATION MAY NOT APPLY TO YOU.)

#### IN NO CASE SHALL GI'S LIABILITY EXCEED THE AMOUNT YOU PAID IN LICENSE FEES FOR THE RIGHT TO USE A SINGLE COPY OF THIS SOFTWARE. GI'S SOFTWARE PRICING REFLECTS THIS ALLOCATION OF RISK AND LIMITATIONS ON LIABILITY CONTAINED IN THIS LIMITED WARRANTY.

What additional provisions should I be aware of? Because it is impossible for GI to know the purposes for which you acquired this software and accompanying product or the uses to which you will put this software and accompanying product, you assume full responsibility for the selection of the software and accompanying product, and for their installation and use and the results of that use.

While every reasonable effort has been made to insure that you will receive software that you can use and enjoy, GI does not warrant that the functions of the software will meet your requirements or that the operation of the software will be uninterrupted or error-free. Due to the complex nature of computer programs, the programs in this package (like all programs) will probably never be completely error-free.

GI is not responsible for problems caused by changes in the operating characteristics of the hardware or operating system software you are using which are made after the release date of this version of the Cable Modem Software, nor for problems in the interaction of the Cable Modem with any other software. This agreement constitutes the entire agreement between you and GI regarding the software, product and documentation, and supersedes any prior representations, understandings and agreements, either oral or written.

The Limited Warranty gives you specific rights, and you may also have other rights that vary from state to state. No action for breach of warranty may be commenced more than one (1) year following the expiration of the Warranty Period.

### **U.S. GOVERNMENT RESTRICTED RIGHTS**

The software, product and documentation is provided with RESTRICTED RIGHTS. The use, duplication or disclosure by the Government is subject to restrictions as set forth in subdivision (c)(1)(ii) of The Rights in Technical Data and Computer Software clause at 52.227-7013. The contractor/manufacturer is General Instrument Corporation, 6450 Sequence Drive, San Diego, California 92121.

General Instrument Corporation 462641-001-99 7/99